# PsycUp Topluluk

## **Topluluk Terapist/Kullanıcı**

**Dokümantasyonu**

**Eylül 2021**

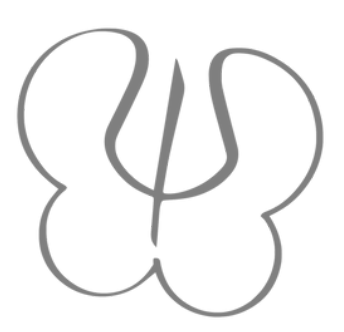

<span id="page-1-0"></span>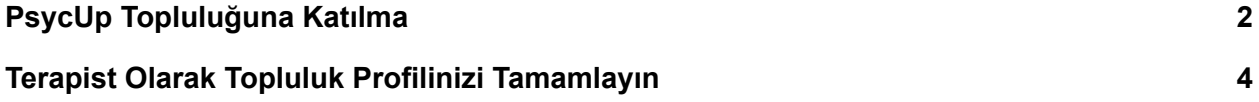

PsycUp Topluluk ile ilgili detaylı dokümantasyona **PsycUp [Kütüphanesi](https://bilgi6699.wixsite.com/mainapp-v1/topluluk-terapist-kullanici-psycup-kutuphanesihttps://bilgi6699.wixsite.com/mainapp-v1/topluluk-terapist-kullanici-psycup-kutuphanesi) - Topluluk [Terapist-Kullanıcı](https://bilgi6699.wixsite.com/mainapp-v1/topluluk-terapist-kullanici-psycup-kutuphanesihttps://bilgi6699.wixsite.com/mainapp-v1/topluluk-terapist-kullanici-psycup-kutuphanesi)** sayfasından ulaşabilirsiniz.

#### **PsycUp Topluluğuna Katılma**

PsycUp ile Topluluk sayfası giriş ve üyelikleri birbirinden ayrı tutulmuştur, bu sebeple Topluluk sayfası üzerinde aktif olabilmek için **Topluluk Sayfasına üye olmanız/giriş yapmanız gerekir.**

Topluluk sayfasına erişmek için hoşgeldin maili üzerinde bulunan yönlendirme butonunu ya da PsycUp üst menü çubuğunda bulunan Topluluğumuz yönlendirme linkini kullanabilirsiniz.

1. Hoşgeldin maili üzerinden erişim: PsycUp'a üye olduktan sonra, e-posta adresinize bir hoşgeldin maili gönderilecektir. Bu mail üzerinde PsycUp'a giriş yapmanız için bir Giriş Yap butonu ve Topluluk sayfasına yönlendiren **Topluluğumuza Göz Atın** butonu bulunur. Topluluk sayfasına erişim için bu butona tıklayın.

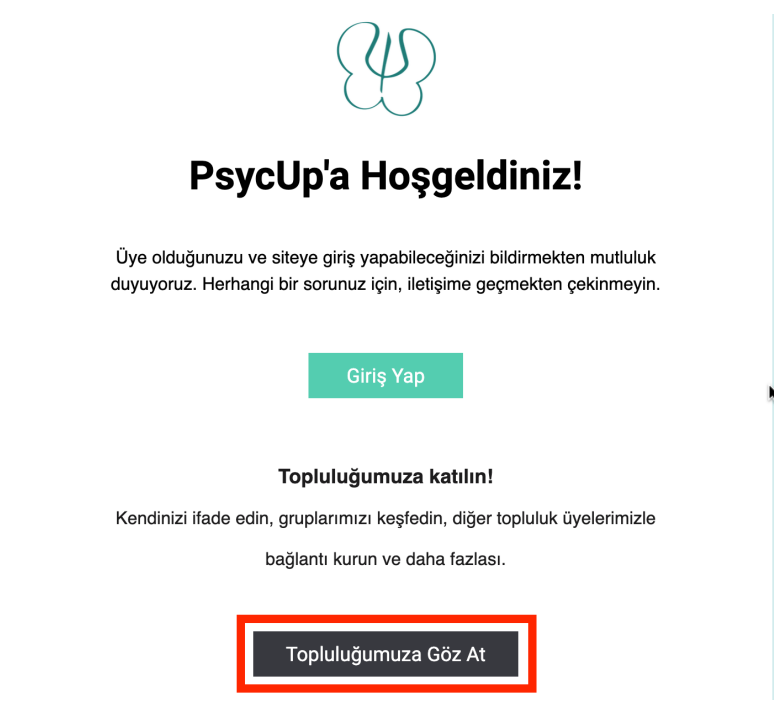

2. PsycUp üst menü çubuğu üzerinden: Topluluk sayfasına erişmek için üst menü çubuğu üzerinde bulunan **Topluluğumuz** linki üzerine tıklayın.

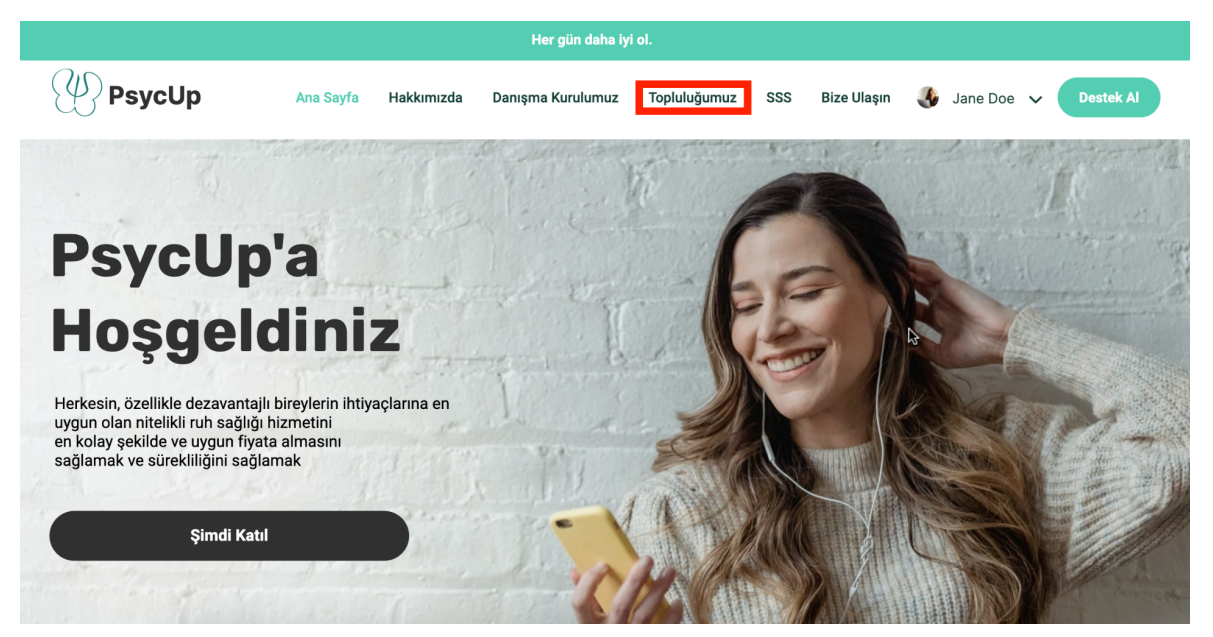

3. Topluluk sayfası üzerinde aktif olabilmek için **Giriş Yap** butonuna tıklayarak giriş yapın ya da Kayıt olmak için **Kayıt Ol** butonuna tıklayın.

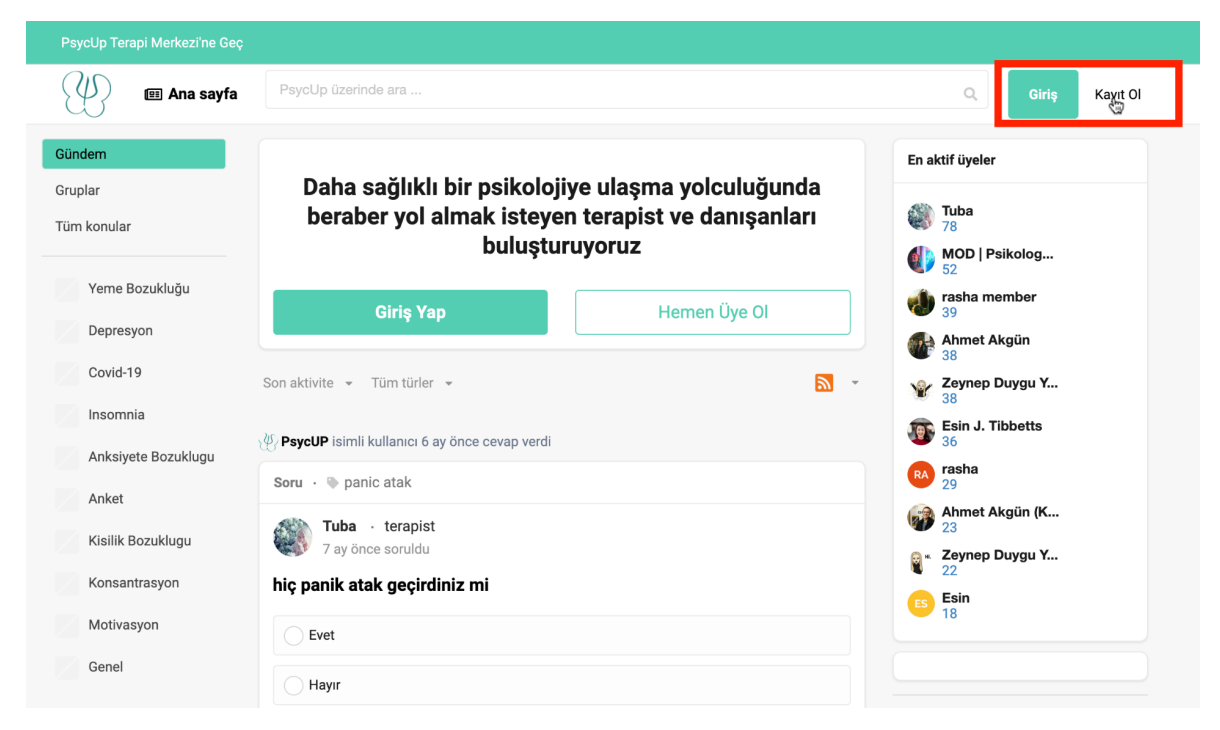

# **Terapistler**

## <span id="page-4-0"></span>**Terapist Olarak Topluluk Profilinizi Tamamlayın**

Topluluk sayfanıza özgeçmiş linkinizi eklediğinizde, topluluk yöneticisi tarafından Onaylı olarak işaretlenirsiniz ve isminizi yanında **onaylı** ikonu görünür. Ayrıca PsycUp Sertifikalı bir terapist iseniz, Yönetici size **PsycUp Sertifikalı** rozeti atar ve isminizin yanında **PsycUp Sertifikalı** etiketi görünür.

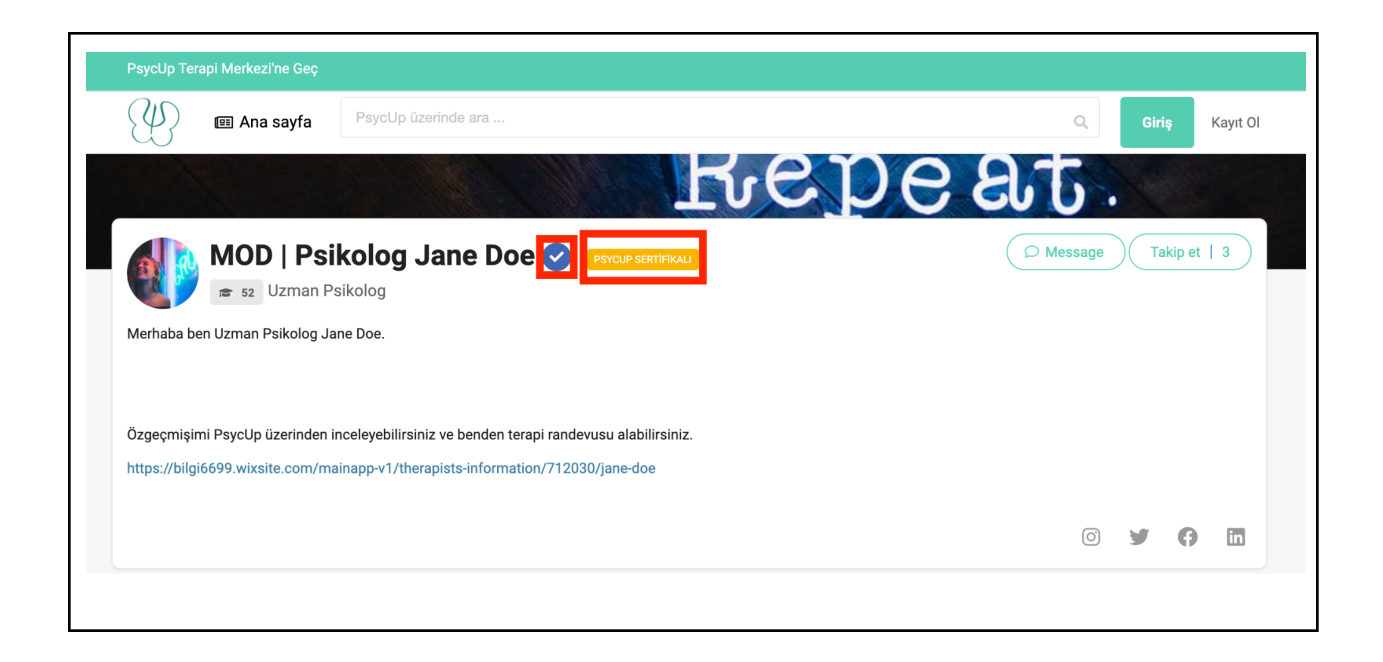

Özgeçmiş bilgilerinizi ekledikten sonra, özgeçmişinizi paylaşabilmenizi sağlayan size özel bir link oluşturulur. Bu linke sayfa sonunda bulunan topluluk profiline özgeçmiş linkinizi koymayı unutmayın başlığı altından ulaşabilirsiniz.

1. Özgeçmiş sayfanızda sayfa sonunda gidin ve sizin için oluşturulmuş linki seçip kopyalayın.

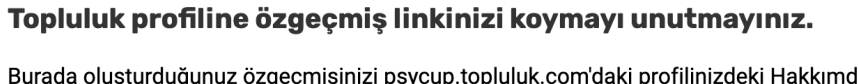

Burada oluşturduğunuz özgeçmişinizi psycup.topluluk.com'daki profilinizdeki Hakkımda bölümüne ekleyerek profilinizi tamamlayın.

Özgeçmiş linkimi topluluk profilime nasıl ekleyebilirim?

https://bilgi6699.wixsite.com/mainapp-v1/therapists-information/712030/jane-doe

Bu link üzerine tıkladığınızda yayınlanmış özgeçmiş sayfanıza yönlendirilirsiniz. Burada adres çubuğu üzerinde bulunan linki seçip kopyalayarak da bu adımı tamamlayabilirsiniz.

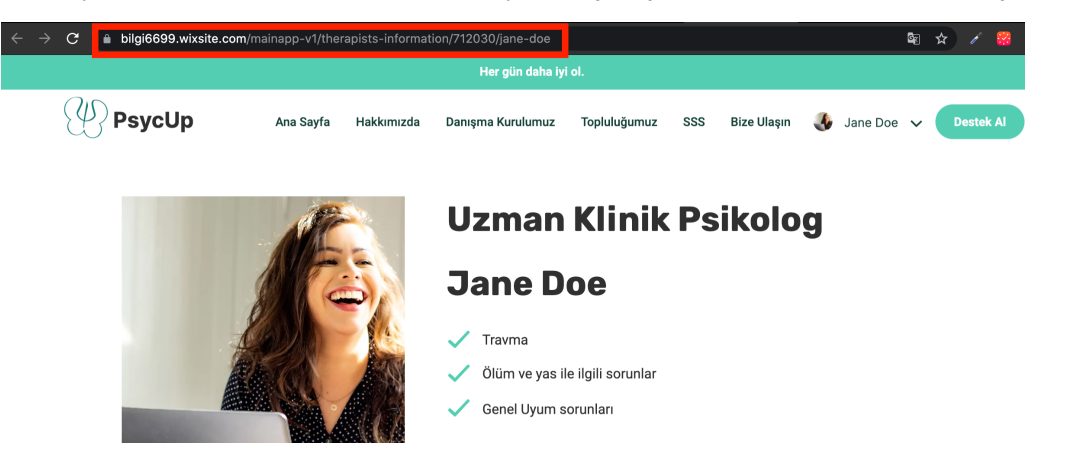

2. **[psycup.topluluk.com](http://psycup.topluluk.com)**'a giderek üst menü çubuğundan profil resminiz üzerine tıklayın ve listeden **Profil**i seçin.

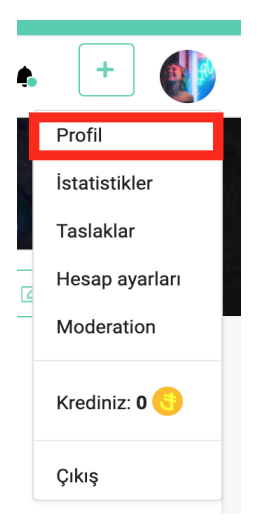

3. **[Topluluk](http://psycup.topluluk.com)** profil sayfanız üzerinde **Profili düzenle** butonuna tıklayın.

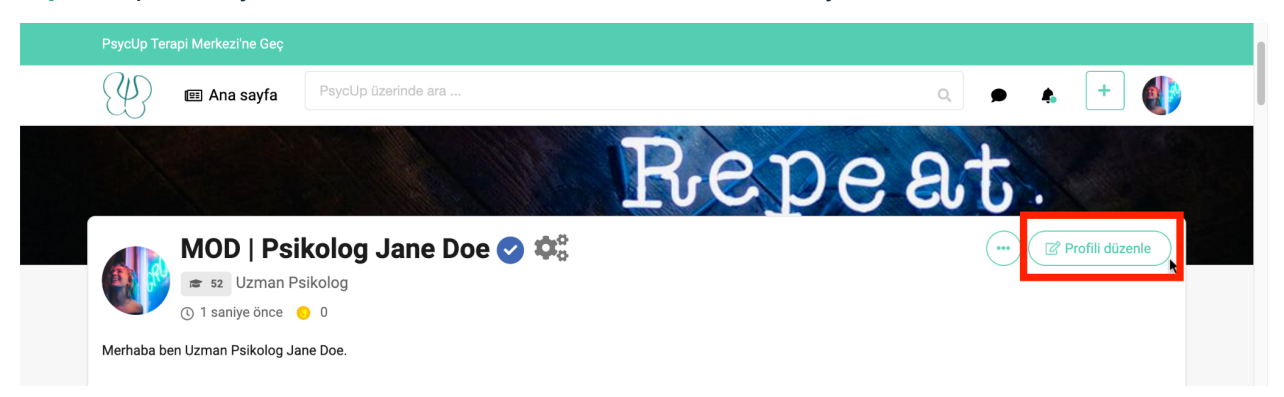

4. Açılan pencerede **Kendinizle ilgili daha fazla bilgi verin** başlığı altında bulunan kutucuğa özgeçmiş linkini yapıştırın.

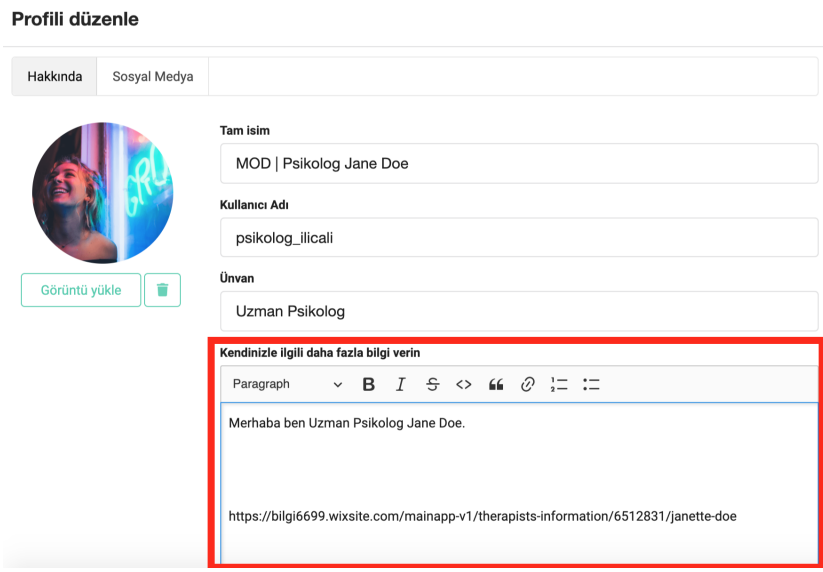

**5. Kaydet** butonuna tıklayarak değişikliklerinizi kaydedin.

Bu adımın tamamlanması, insanların hakkınızda daha detaylı bilgi edinmelerine ve profesyonel ve akademik olarak sizi daha iyi tanımalarına yardımcı olur.